# Dell Latitude 3400

Руководство по настройке и техническим характеристикам

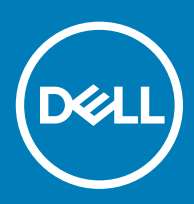

#### Примечания, предостережения и предупреждения

- **ПРИМЕЧАНИЕ: Пометка ПРИМЕЧАНИЕ указывает на важную информацию, которая поможет использовать данное изделие более эффективно.**
- **ПРЕДОСТЕРЕЖЕНИЕ: Пометка ПРЕДОСТЕРЕЖЕНИЕ указывает на потенциальную опасность повреждения оборудования или потери данных и подсказывает, как этого избежать.**
- **ПРЕДУПРЕЖДЕНИЕ: Пометка ПРЕДУПРЕЖДЕНИЕ указывает на риск повреждения оборудования, получения травм или на угрозу для жизни.**

© **Корпорация** Dell **или ее дочерние компании, 2019 Все права защищены.** Dell, EMC и другие товарные знаки являются товарными знаками корпорации Dell Inc. или ее дочерних компаний. Другие товарные знаки могут быть товарными знаками соответствующих владельцев.

2019 - 03

# Содержание

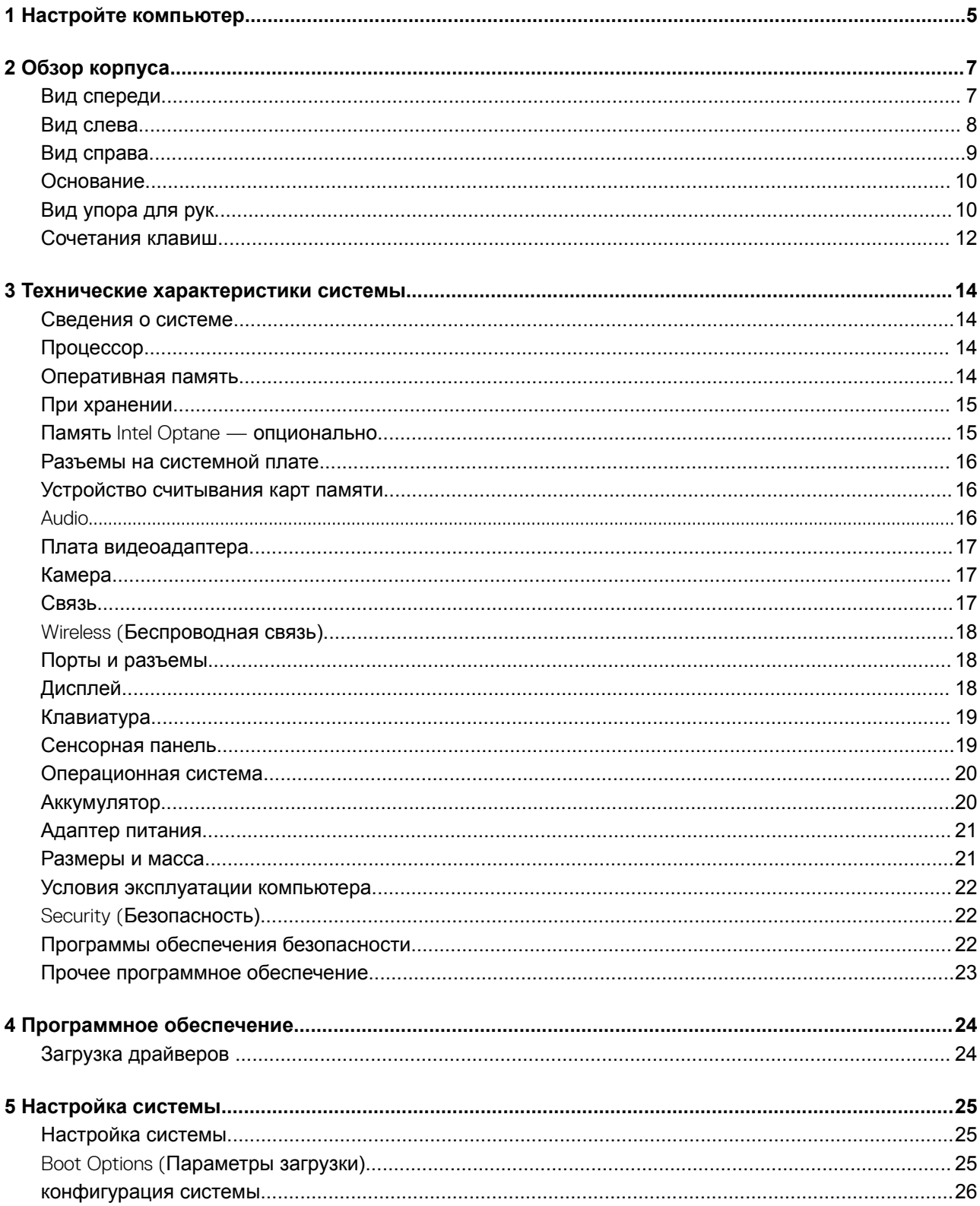

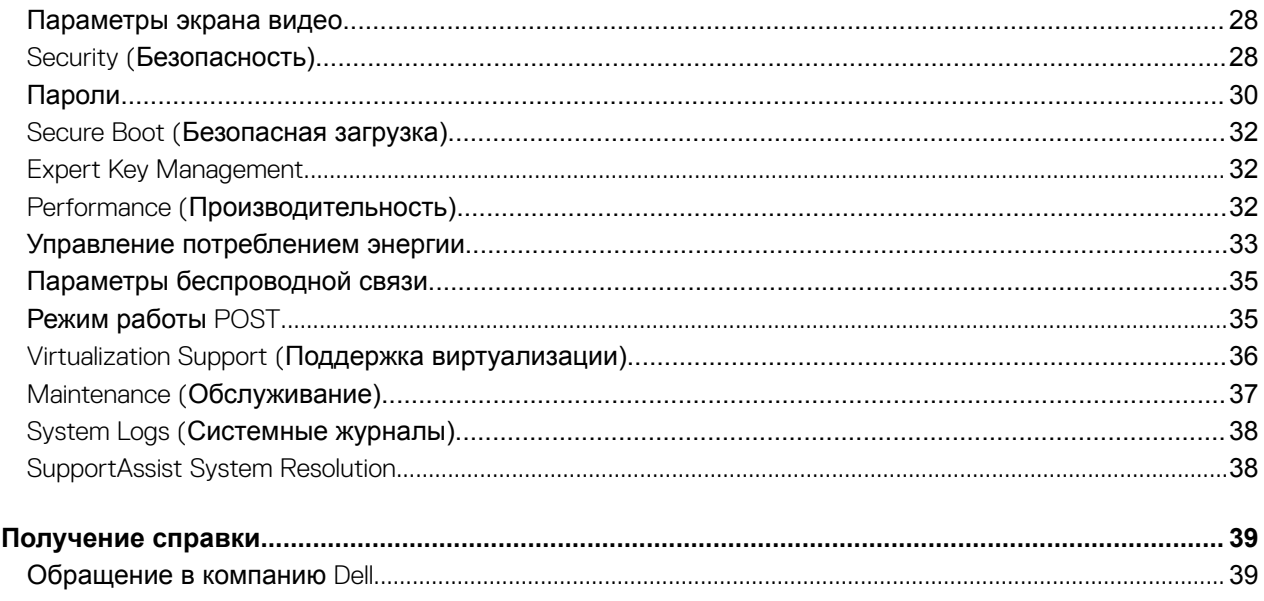

 $\boldsymbol{6}$ 

# **Настройте компьютер**

<span id="page-4-0"></span>1 Подсоедините кабель питания и нажмите кнопку питания.

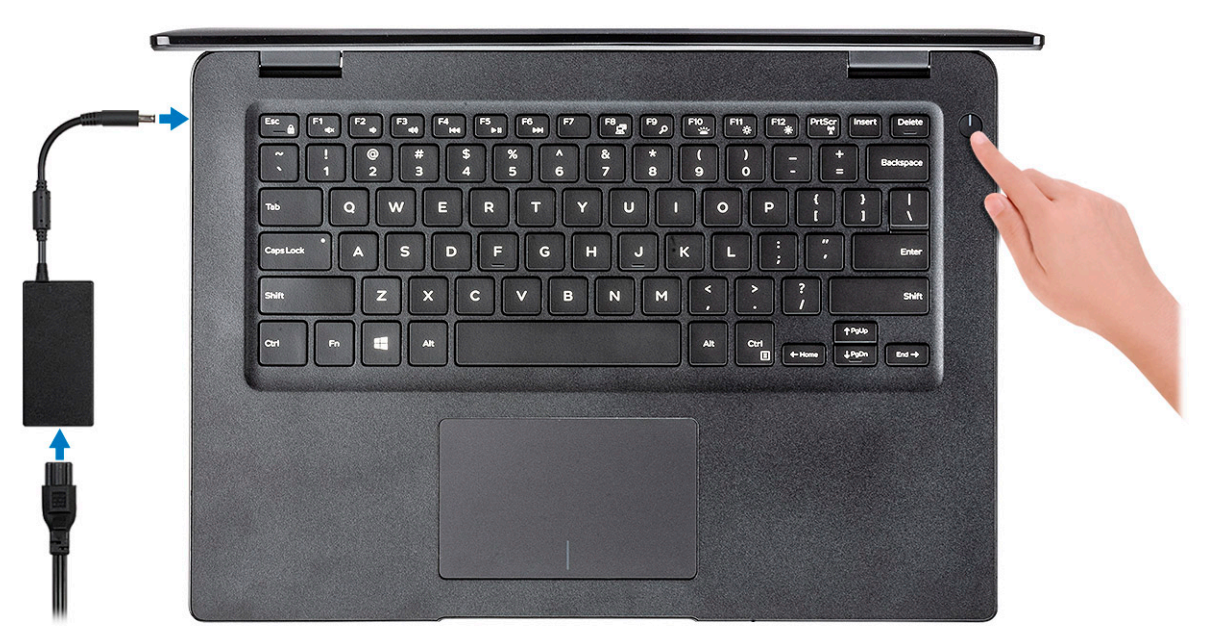

- 2 Для завершения установки Windows следуйте инструкциям на экране:
	- a Подключитесь к сети.

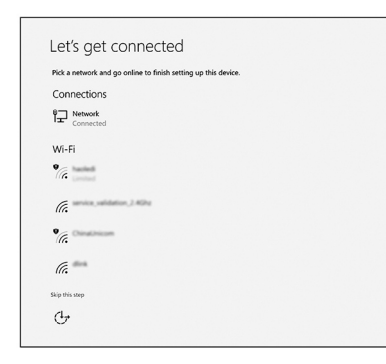

b Войдите в учетную запись Microsoft или создайте новую учетную запись.

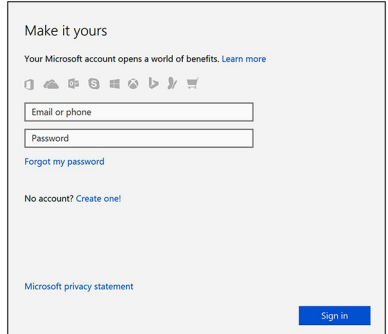

3 Найдите приложения Dell.

#### **Таблица 1. Найдите приложения** Dell

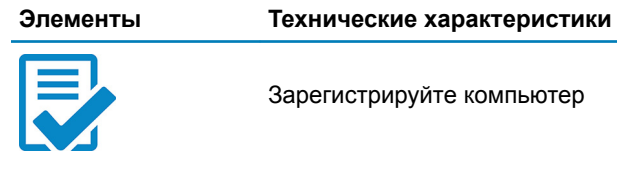

Зарегистрируйте компьютер

Справка и поддержка Dell

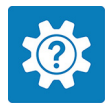

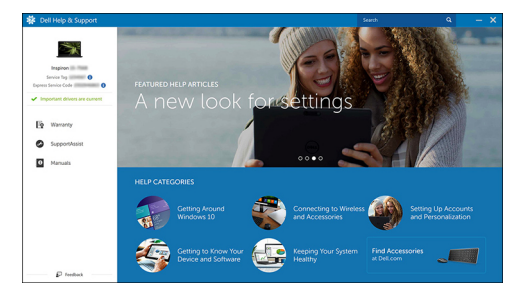

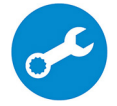

SupportAssist — проверьте и обновите компьютер

# **Обзор корпуса**

### <span id="page-6-0"></span>**Вид спереди**

Latitude 3400 с несенсорным экраном

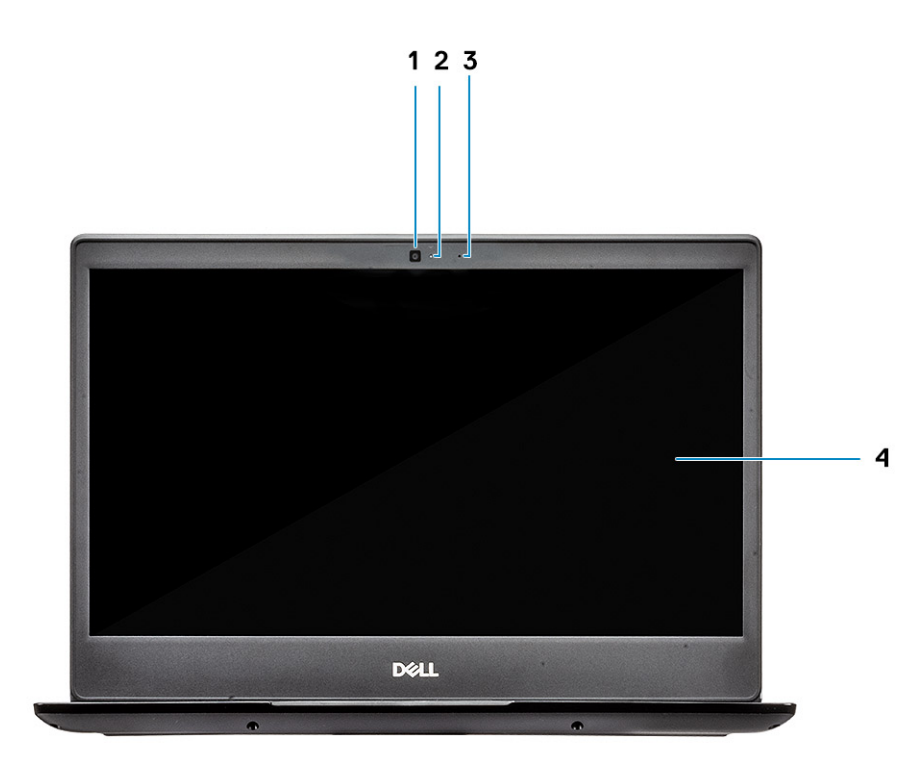

- 1 Микрофон
- 2 Камера
- 3 Индикатор состояния камеры
- 4 ЖК-панель

Latitude 3400 с сенсорным экраном (опционально)

<span id="page-7-0"></span>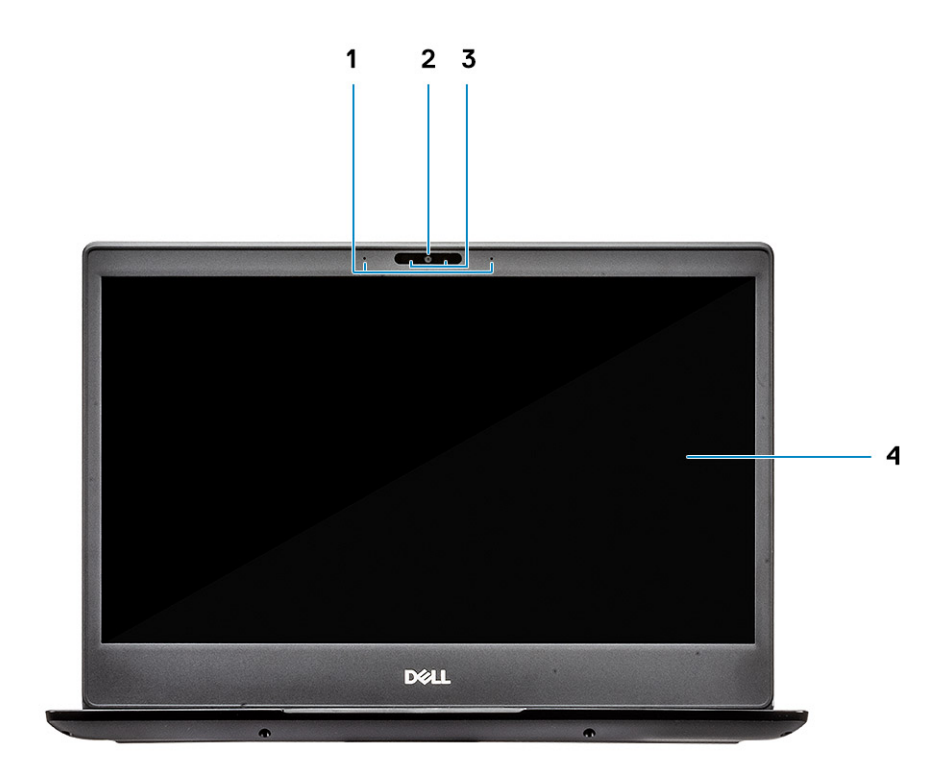

- Микрофон
- Камера
- Индикатор состояния камеры
- ЖК-панель

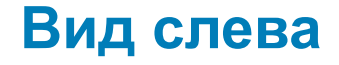

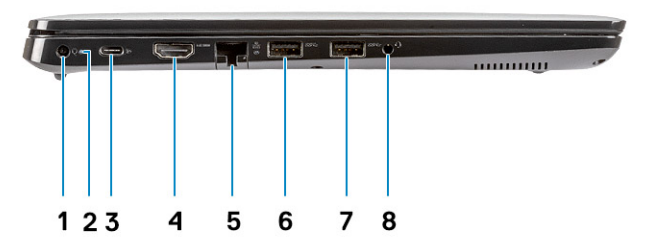

- <span id="page-8-0"></span>Разъем питания
- Индикатор состояния аккумулятора
- Порт USB 3.1 первого поколения Type-C с поддержкой технологии Power Delivery и порт DisplayPort
- Порт HDMI 1.4
- Сетевой порт
- 6 Порт USB 3.1 Gen 1 с поддержкой технологии PowerShare
- Порт USB 3.1 Gen 1
- Разъем для гарнитуры

### **Вид справа**

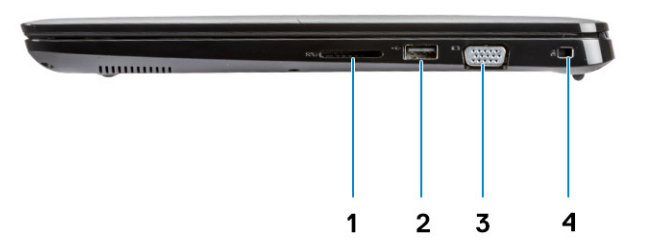

- Устройство считывания карт памяти SD 3.0
- Порт USB 2.0
- Порт VGA
- Гнездо для клинового замка Noble

### <span id="page-9-0"></span>**Основание**

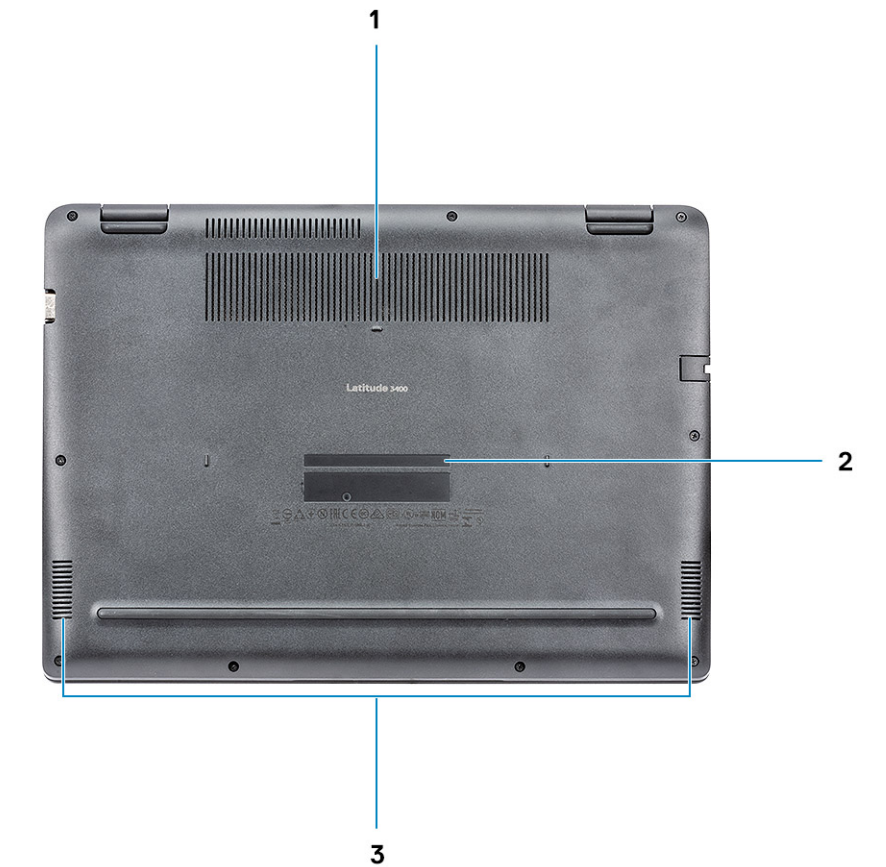

- 1 Вентиляционные отверстия радиатора
- 2 Метка обслуживания
- 3 Динамики

# **Вид упора для рук**

Упор для рук без сканера отпечатка пальца

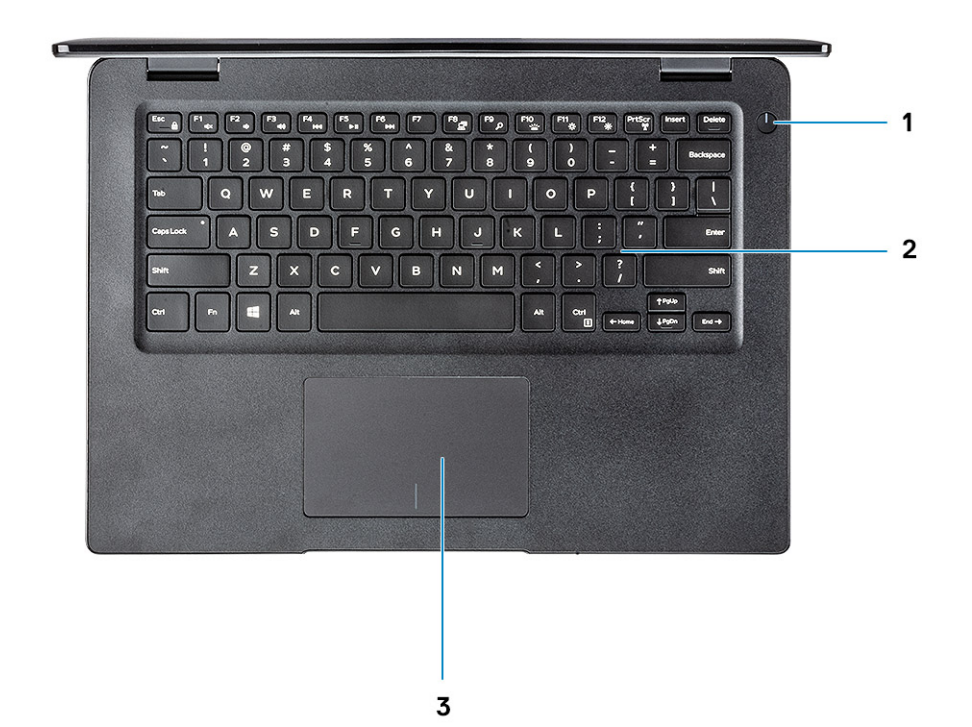

- 1 Кнопка питания
- 2 Клавиатура
- 3 Сенсорная панель

Упор для рук со сканером отпечатка пальца (опционально)

<span id="page-11-0"></span>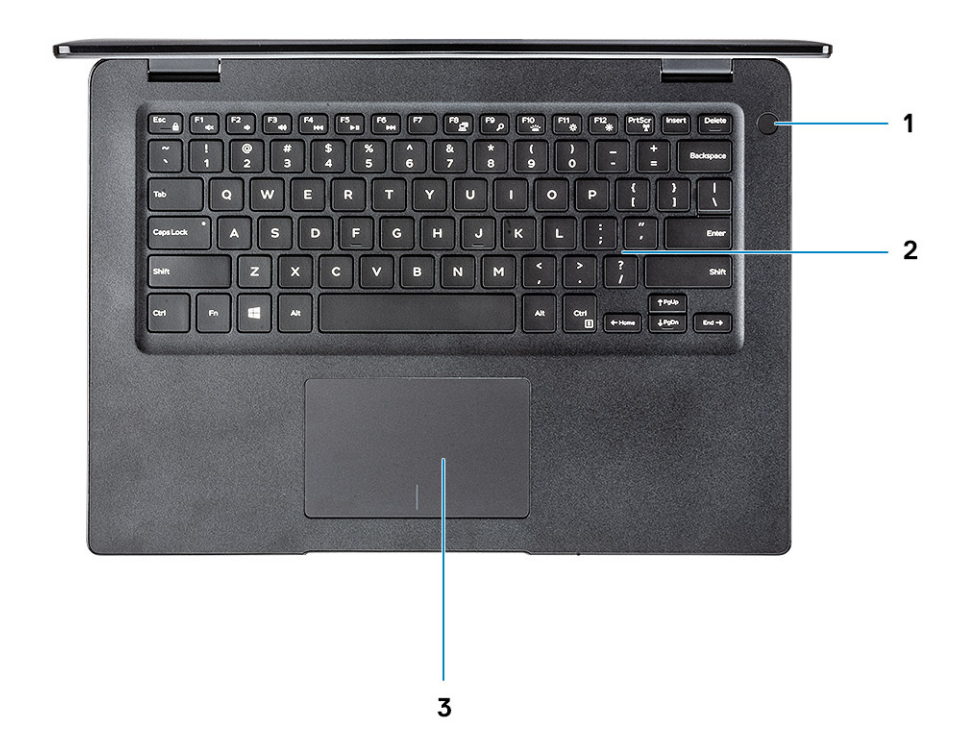

- 1 Кнопка питания с сенсорным сканером отпечатка пальца (опционально)
- 2 Клавиатура
- 3 Сенсорная панель

### **Сочетания клавиш**

**ПРИМЕЧАНИЕ: Символы клавиатуры могут различаться в зависимости от языка клавиатуры. Сочетания клавиш одинаковы для всех языков.**

#### **Таблица 2. Список сочетаний клавиш**

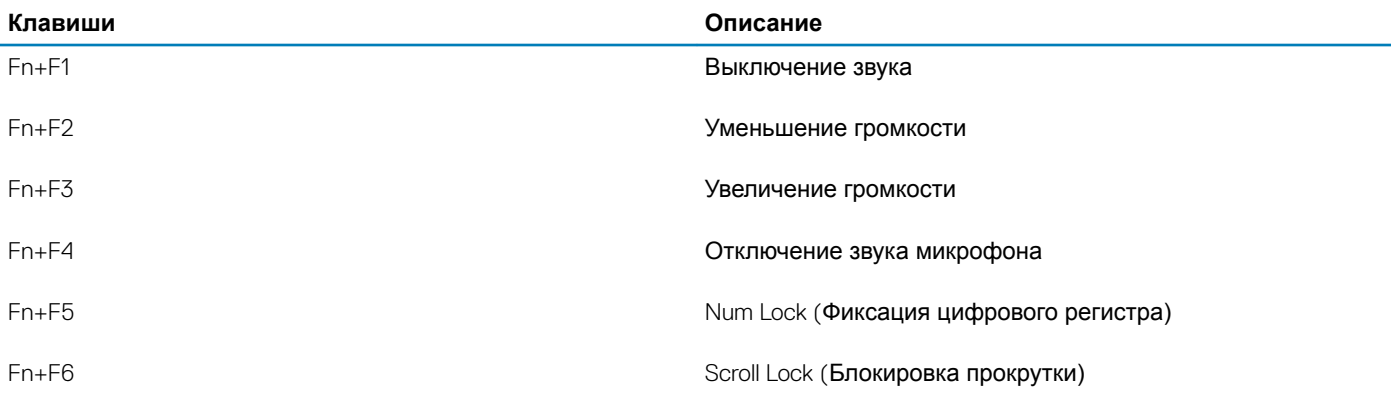

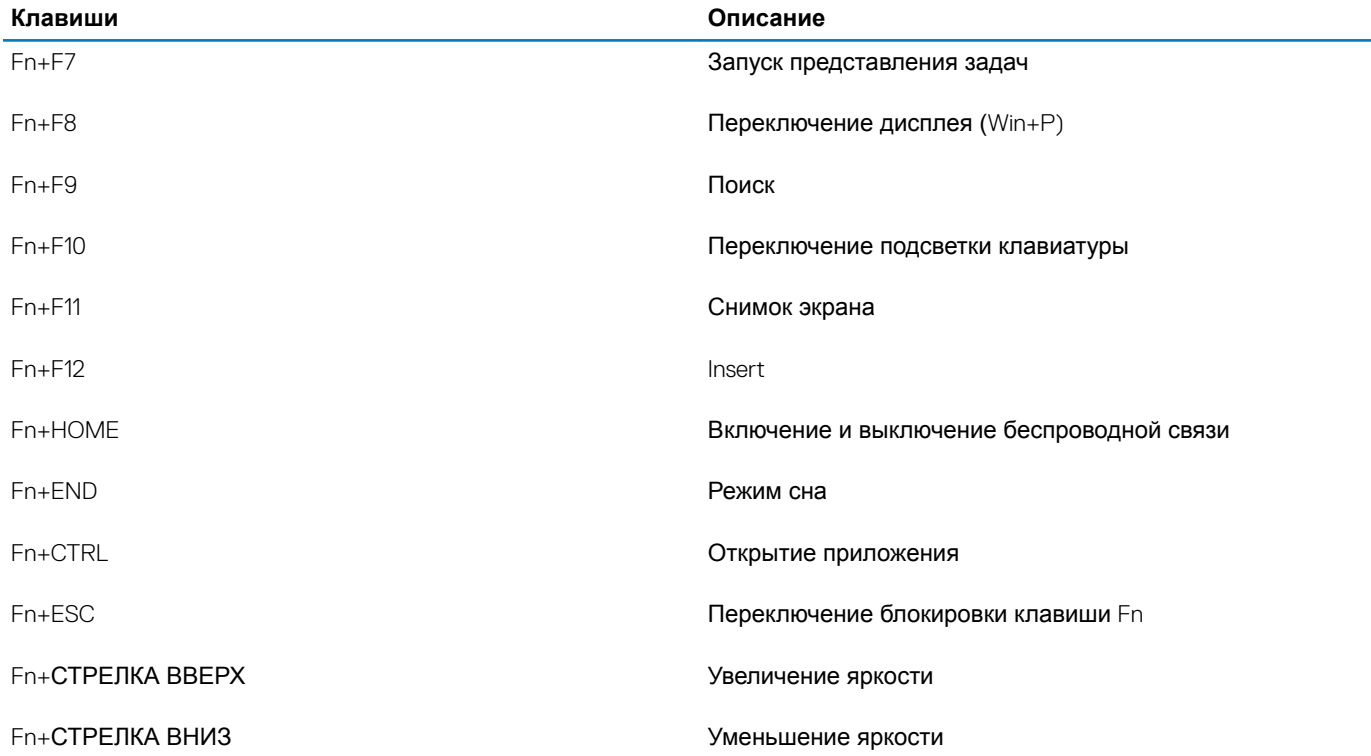

# <span id="page-13-0"></span>**Технические характеристики системы**

### **Сведения о системе**

#### **Таблица 3. Сведения о системе**

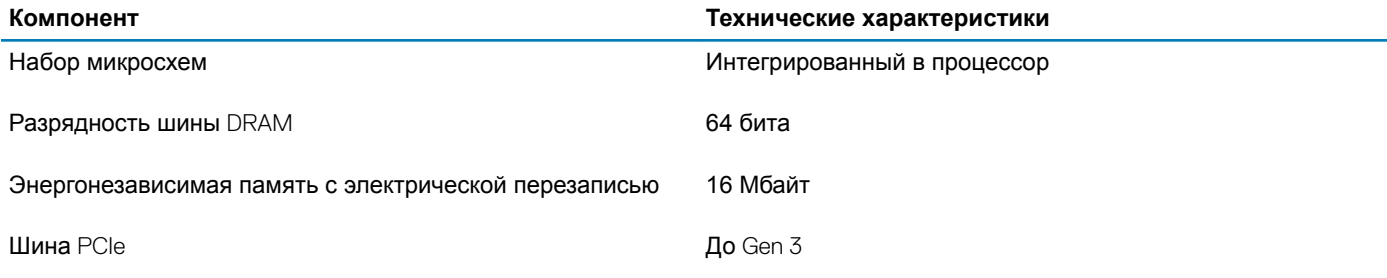

### **Процессор**

**ПРИМЕЧАНИЕ: Номера процессоров не отражают их производительность. Доступность процессоров может измениться и зависит от региона и страны.**

#### **Таблица 4. Технические характеристики процессора**

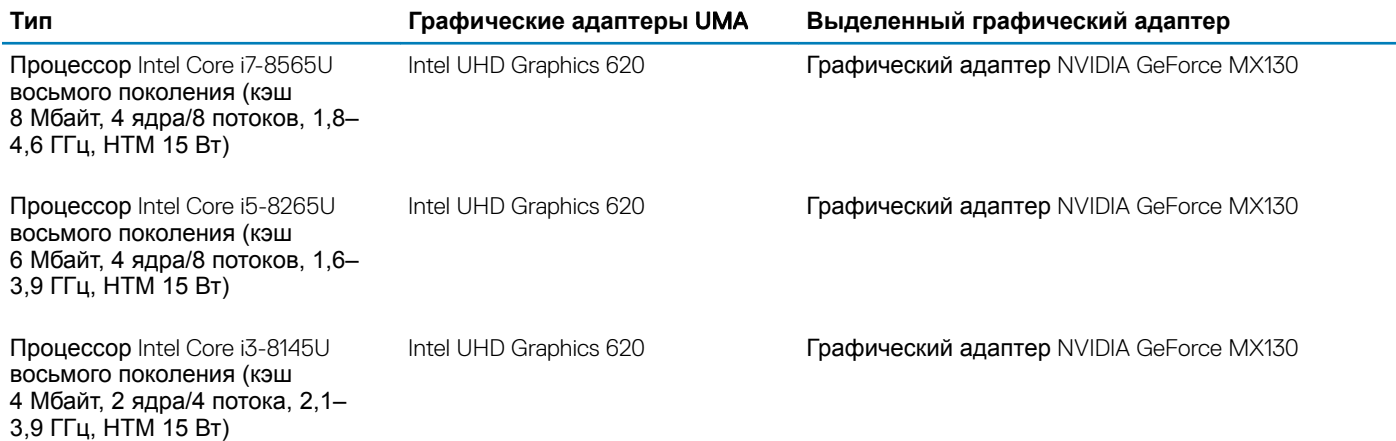

### **Оперативная память**

#### **Таблица 5. Технические характеристики памяти**

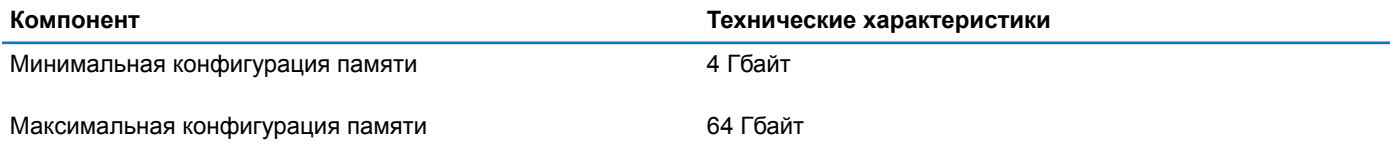

<span id="page-14-0"></span>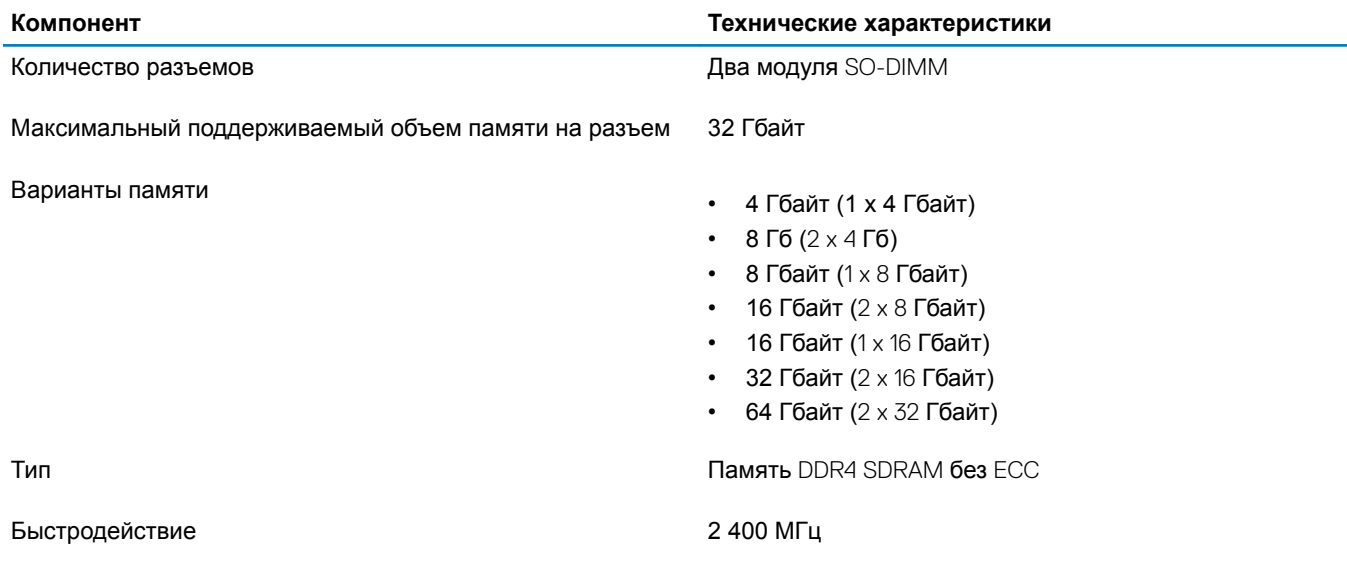

### **При хранении**

#### **Таблица 6. Технические характеристики подсистемы хранения данных**

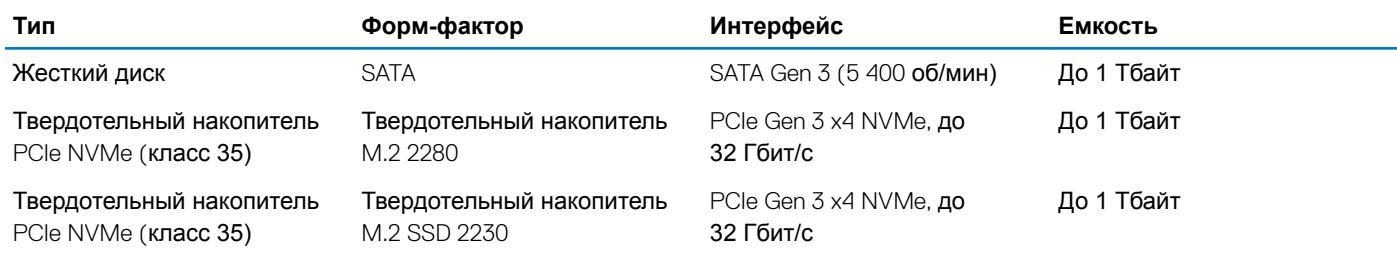

### **Память** Intel Optane — **опционально**

Память Intel Optane используется только в качестве ускорителя подсистемы хранения данных. Она не заменяет и не увеличивает оперативную память, установленную в компьютере.

#### **ПРИМЕЧАНИЕ: Память** Intel M15 Optane **поддерживается на компьютерах, обладающих следующими**   $\Omega$ **характеристиками.**

- Процессор Intel Core i3/i5/i7 седьмого поколения или новее
- 64-разрядная версия Windows 10 1607 или более поздняя версия (Anniversary Update)
- Драйвер технологии Intel Rapid Storage Technology версии 17.0 или выше
- Конфигурация UEFI BIOS

#### **Таблица 7. Технические характеристики памяти** Intel Optane

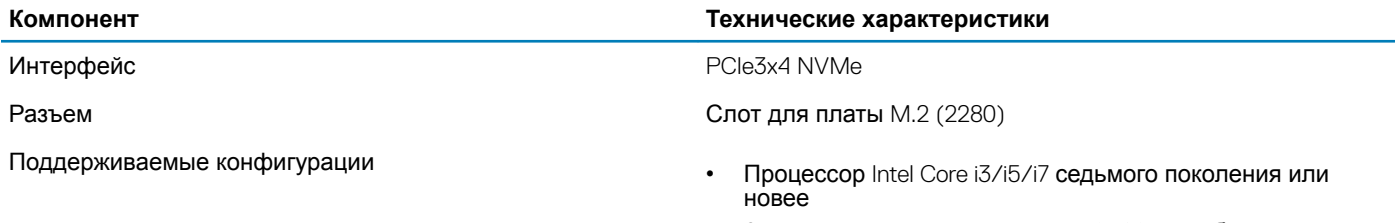

• 64-разрядная версия Windows 10 1607 или более поздняя версия (Anniversary Update)

- Драйвер технологии Intel Rapid Storage Technology версии 17.0 или выше
- Конфигурация UEFI BIOS

<span id="page-15-0"></span>Емкость 32 Гбайт

### **Разъемы на системной плате**

#### **Таблица 8. Разъемы на системной плате**

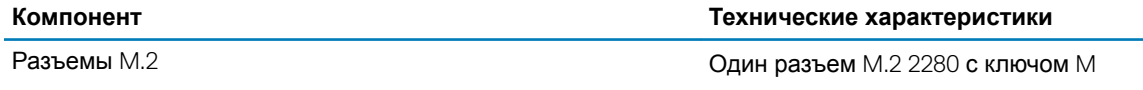

### **Устройство считывания карт памяти**

#### **Таблица 9. Технические характеристики устройства чтения карт памяти**

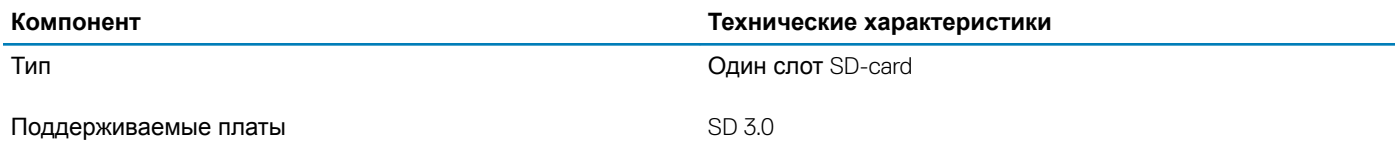

# Audio

#### **Таблица 10. Технические характеристики аудиосистемы**

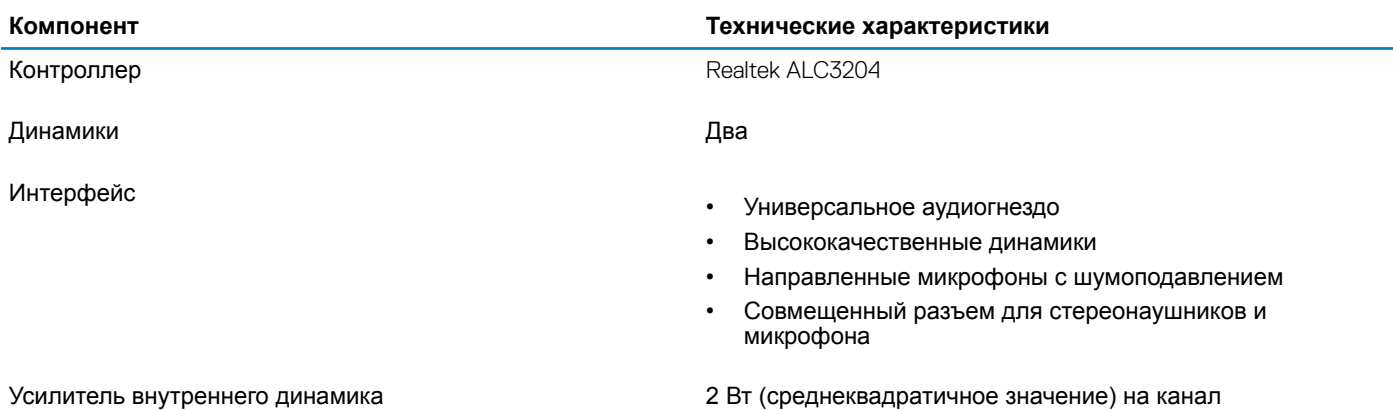

# <span id="page-16-0"></span>**Плата видеоадаптера**

#### **Таблица 11. Технические характеристики платы видеоадаптера**

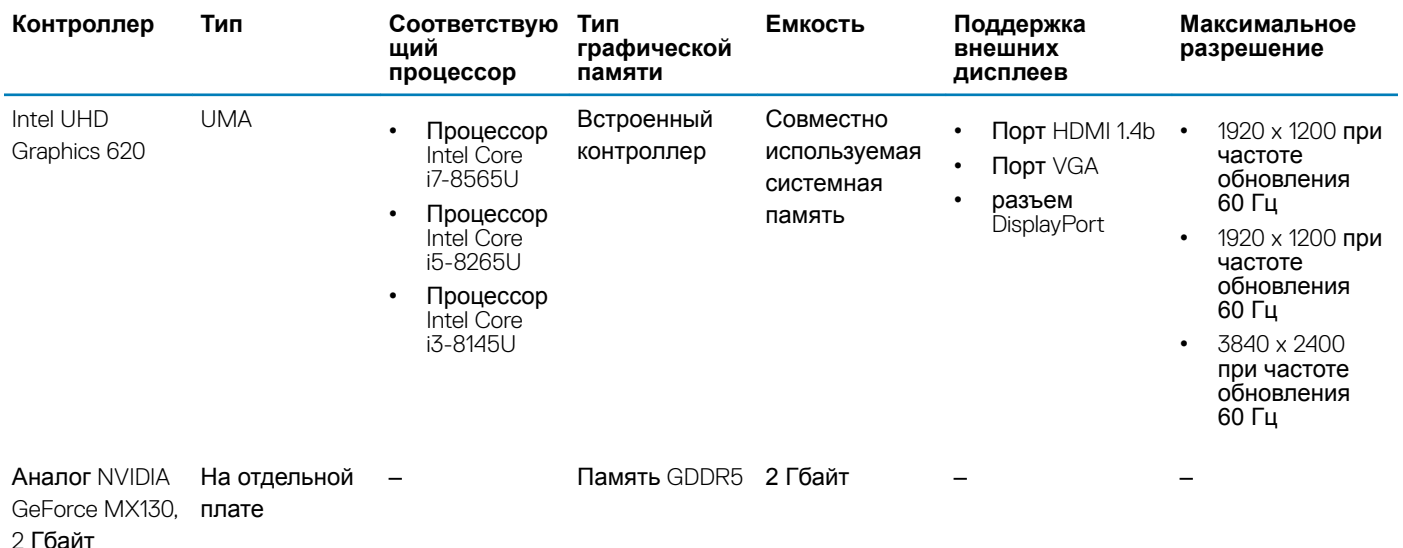

# **Камера**

#### **Таблица 12. Технические характеристики камеры**

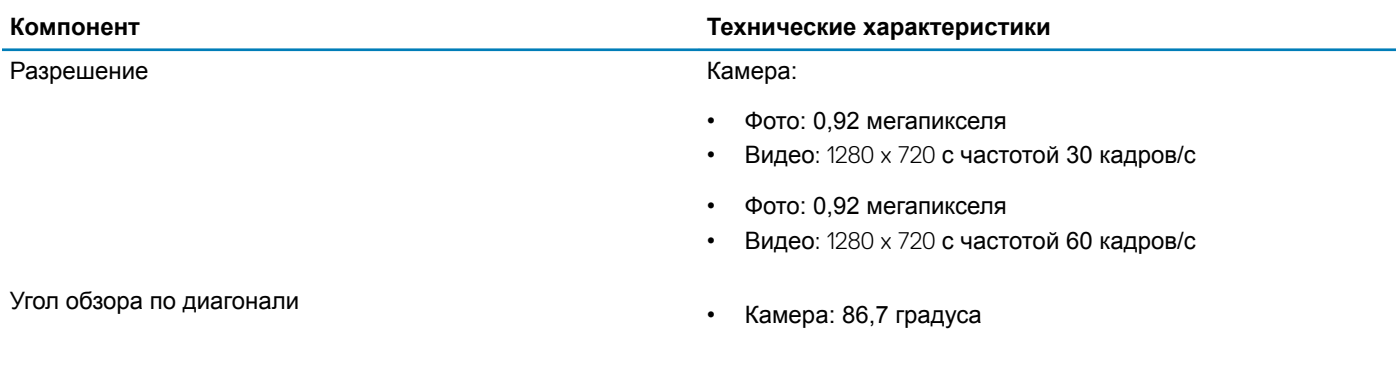

### **Связь**

#### **Таблица 13. Технические характеристики связи**

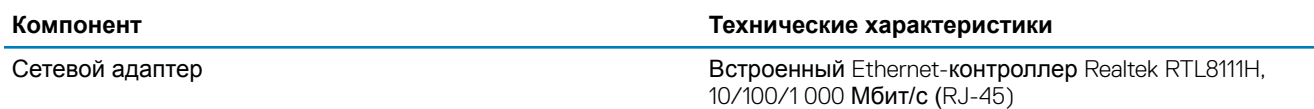

# <span id="page-17-0"></span>Wireless (**Беспроводная связь)**

#### **Таблица 14. Технические характеристики беспроводной связи**

#### **Технические характеристики**

Однодиапазонный адаптер беспроводной связи Qualcomm QCA9377, 802.11ac (1x1) + Bluetooth 4.1

Двухдиапазонный адаптер беспроводной связи Qualcomm QCA61x4A, 802.11ac (2x2) + Bluetooth 4.2

Двухдиапазонная плата беспроводной связи Intel Wireless-AC 9560 Wi-Fi + Bluetooth 5.0 (2x2). Bluetooth (опционально)

Intel Wi-Fi 6 AX200 2x2, 802.11ax, 160 МГц + Bluetooth 5.0

Dell DW5820e Intel 7360 LTE-A; LTE Cat 9

### **Порты и разъемы**

#### **Таблица 15. Порты и разъемы**

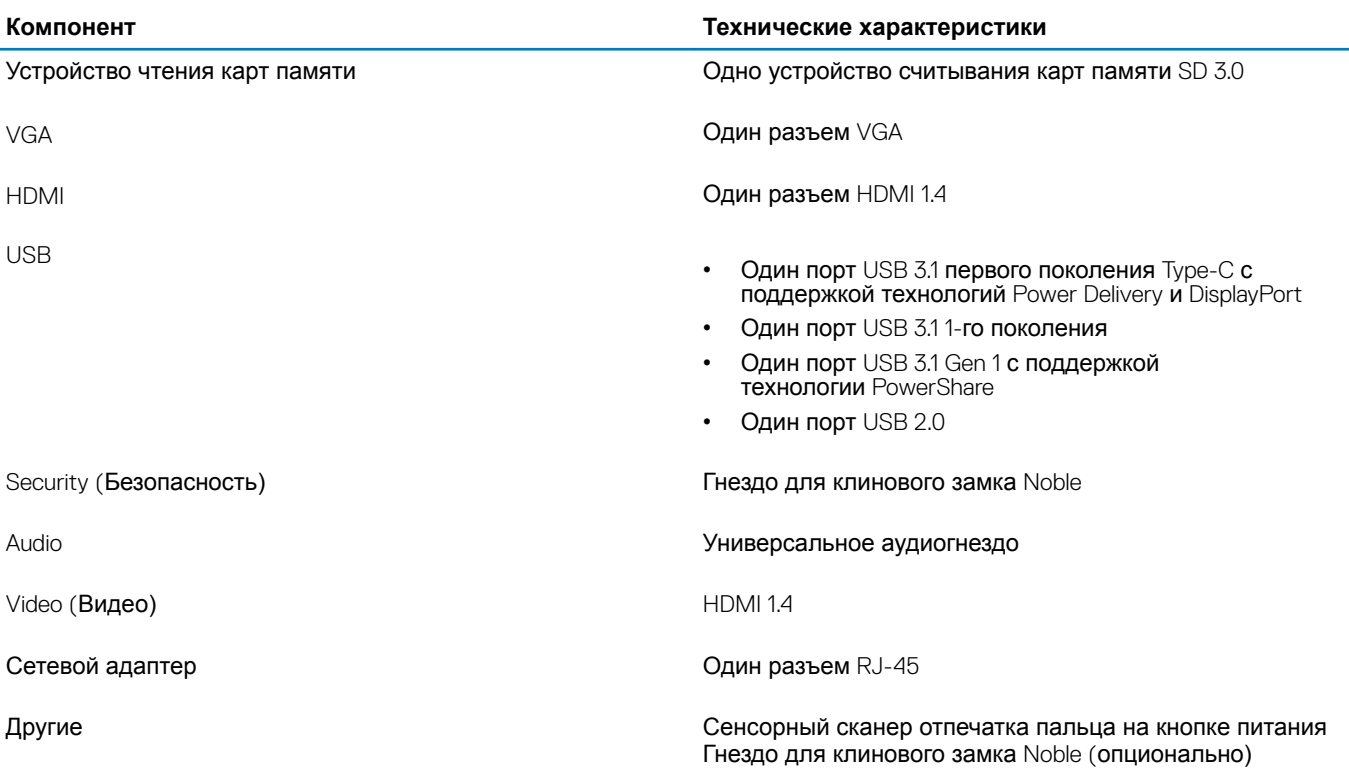

# **Дисплей**

#### **Таблица 16. Технические характеристики дисплея**

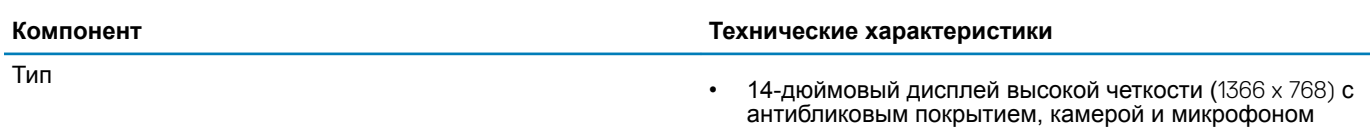

<span id="page-18-0"></span>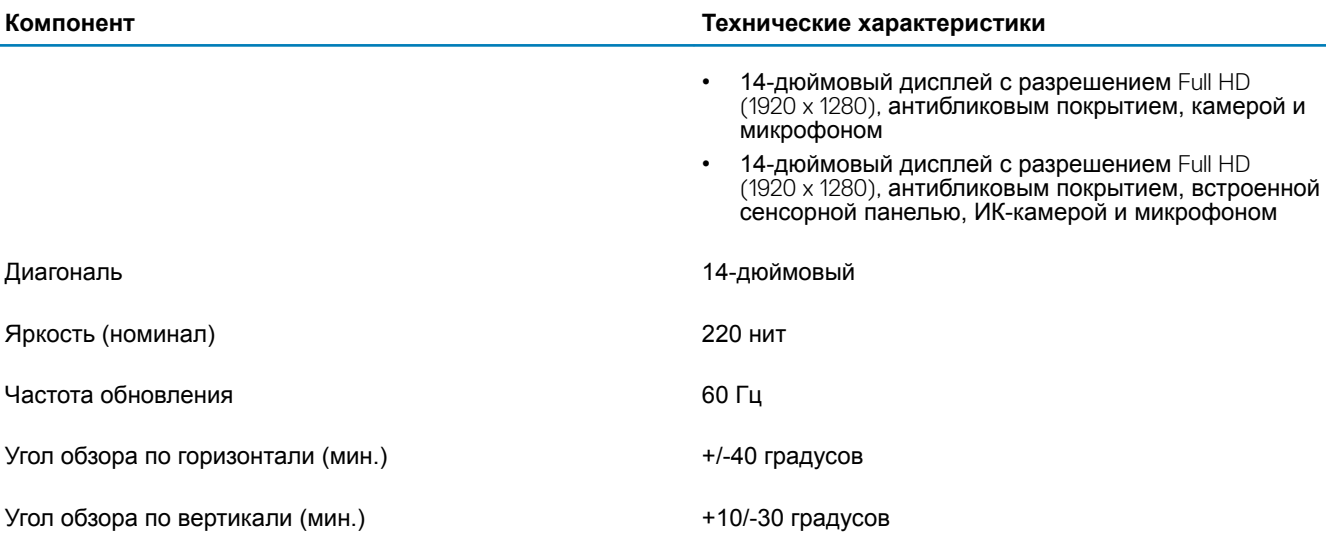

# **Клавиатура**

#### **Таблица 17. Технические характеристики клавиатуры**

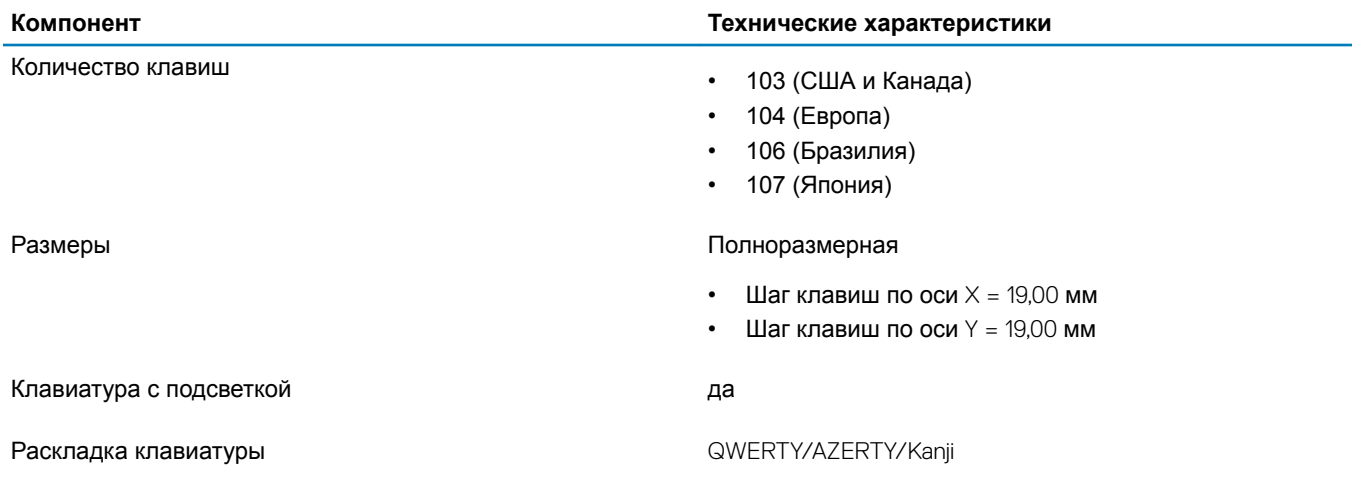

# **Сенсорная панель**

#### **Таблица 18. Технические характеристики сенсорной панели**

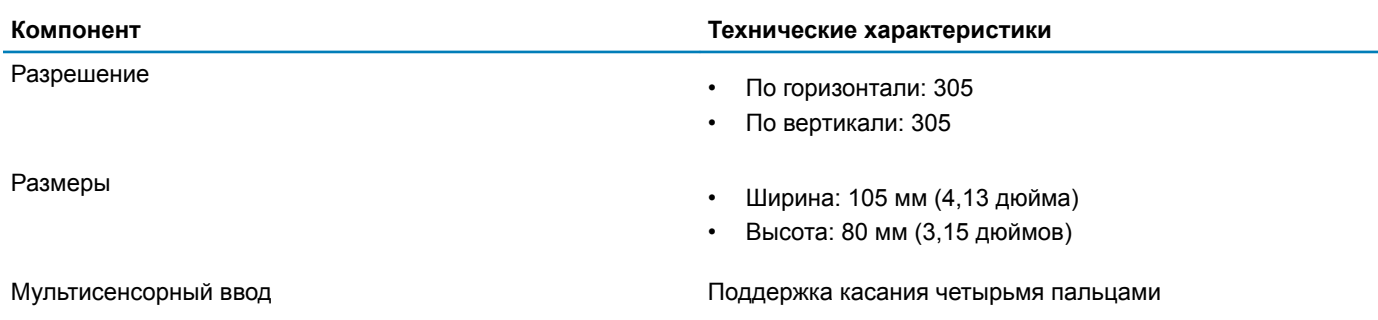

# <span id="page-19-0"></span>**Операционная система**

#### **Таблица 19. Операционная система**

Поддерживаемые операционные системы

#### **Компонент Технические характеристики**

- Microsoft Windows 10 Домашняя, 64-разрядная
- Microsoft Windows 10 Профессиональная, 64-разрядная
- Windows 10 S (включая CMIT) (только в системах с архитектурой UMA)
- Ubuntu 18.04 LTS, 64-**разрядная**
- NeoKylin 6.0, 64-разрядная

# **Аккумулятор**

#### **Таблица 20. Технические характеристики аккумулятора**

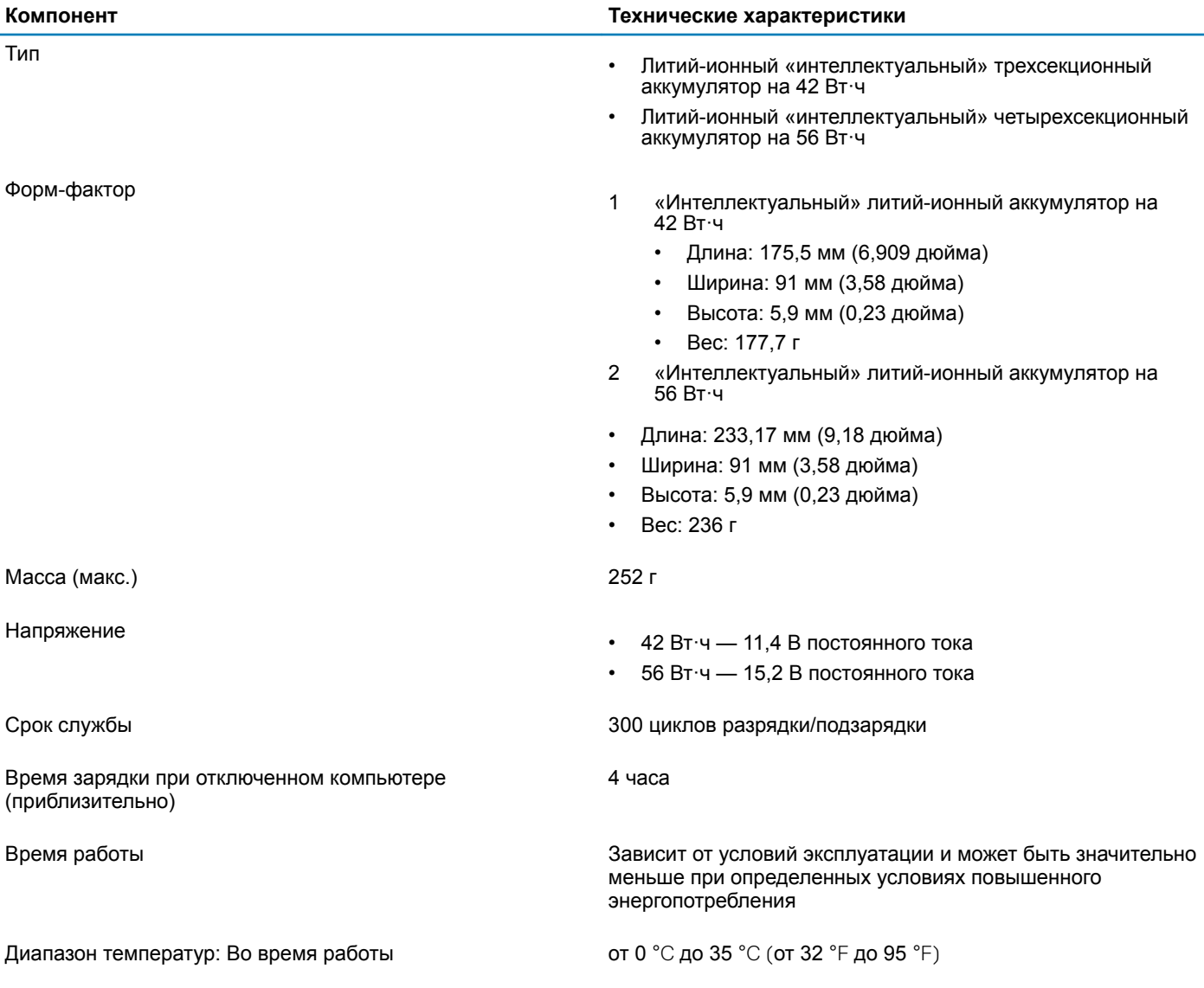

Диапазон температур: При хранении от -40 до 65°С (от -40 до 149 °F)

Батарейка типа "таблетка" медицински металаризм МL1220

#### <span id="page-20-0"></span>**Компонент Технические характеристики**

## **Адаптер питания**

#### **Таблица 21. Технические характеристики адаптера питания**

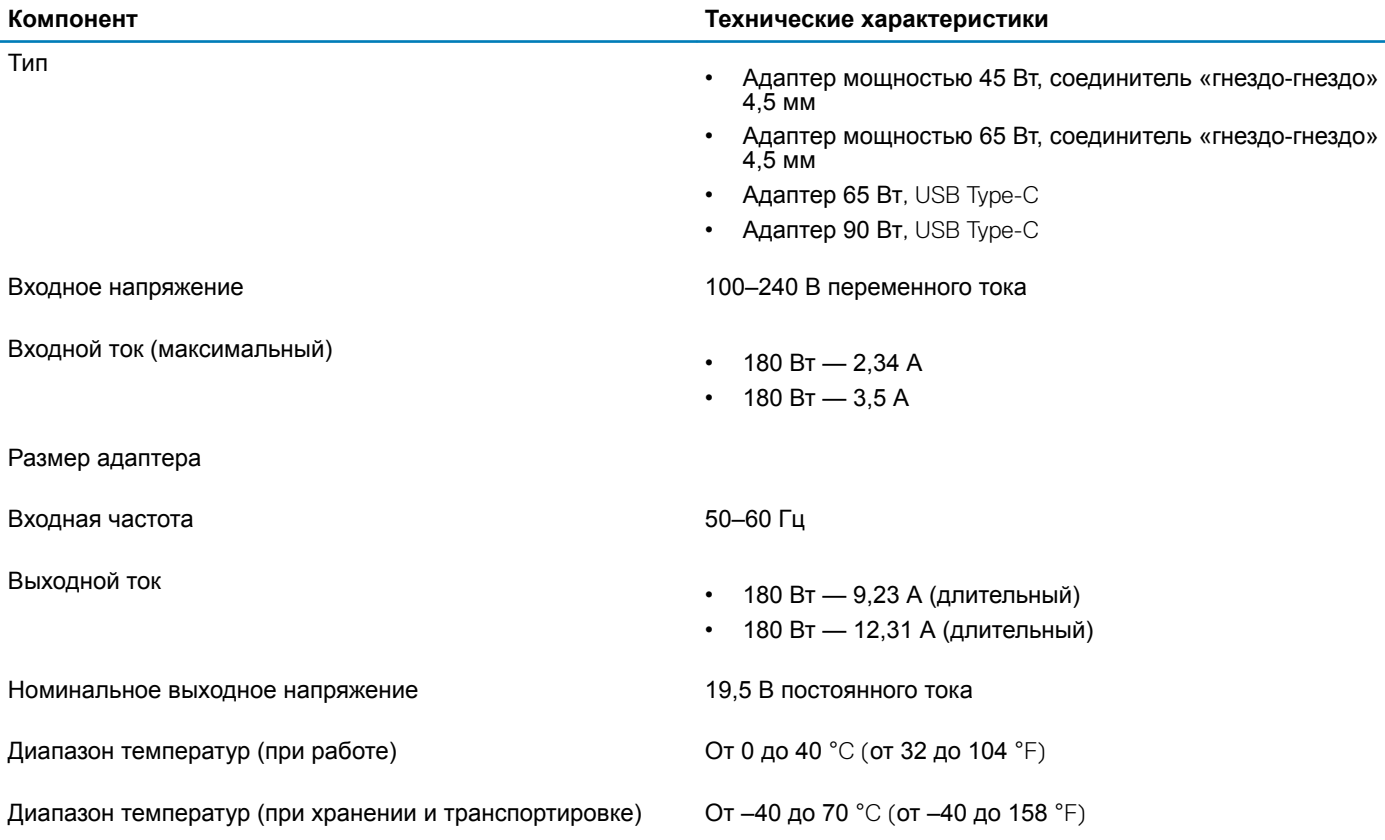

### **Размеры и масса**

#### **Таблица 22. Размеры и масса**

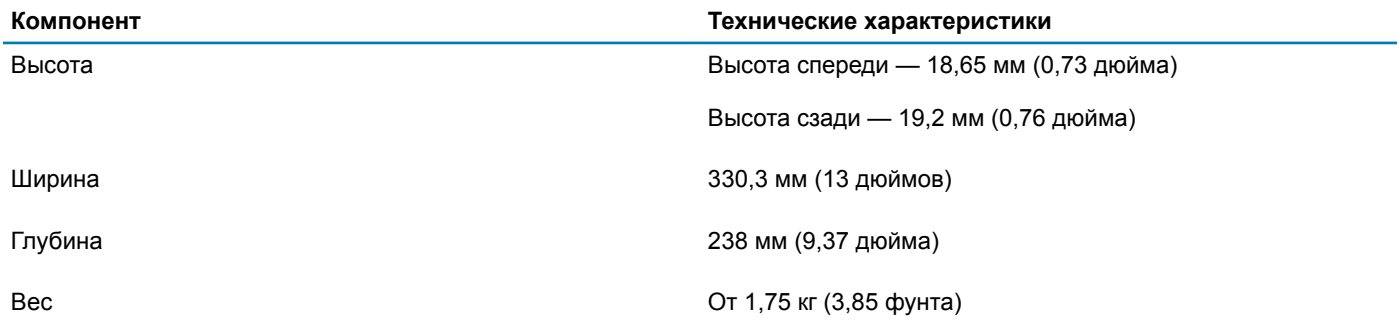

### <span id="page-21-0"></span>**Условия эксплуатации компьютера**

**Уровень загрязняющих веществ в атмосфере:** G1, как определено в ISA-S71.04-1985

#### **Таблица 23. Условия эксплуатации компьютера**

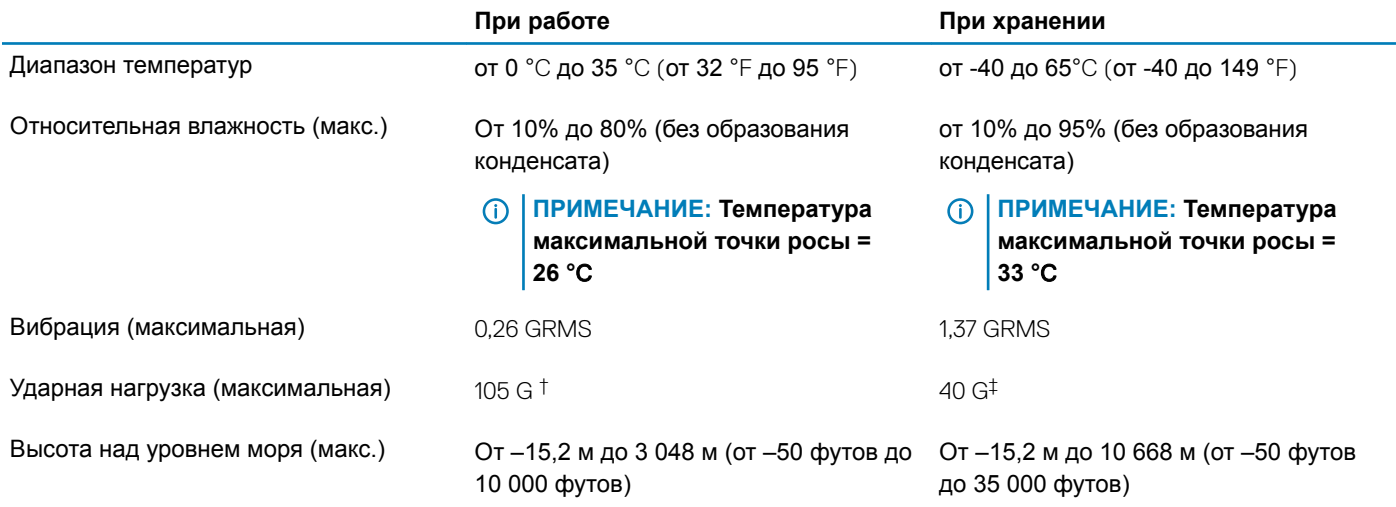

\* Измерено с использованием спектра случайных колебаний, имитирующих условия работы пользователя.

† Измерено с использованием полусинусоидального импульса длительностью 2 мс во время работы жесткого диска.

‡ Определено для полусинусоидального импульса длительностью 2 мс при находящейся в припаркованном положении головке жесткого диска.

# Security (**Безопасность)**

#### **Таблица** 24. Security (**Безопасность)**

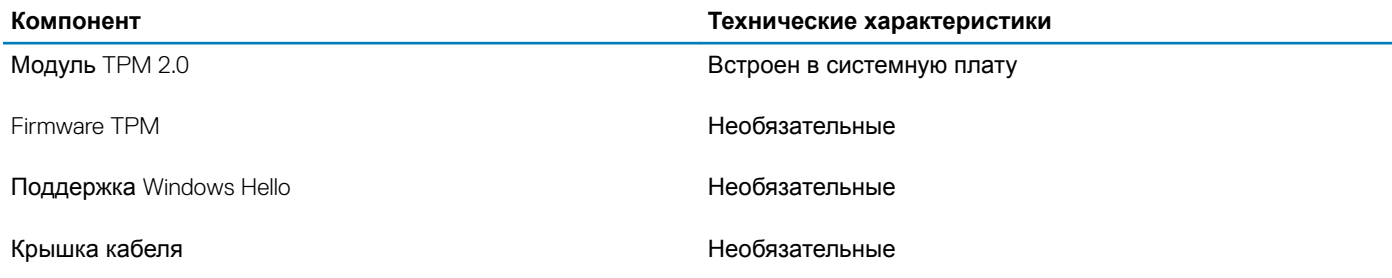

# **Программы обеспечения безопасности**

#### **Таблица 25. Программы обеспечения безопасности**

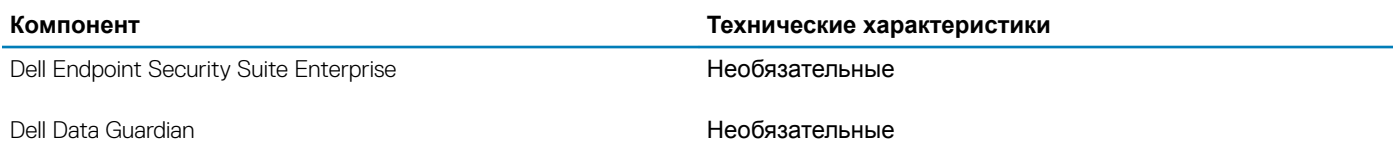

<span id="page-22-0"></span>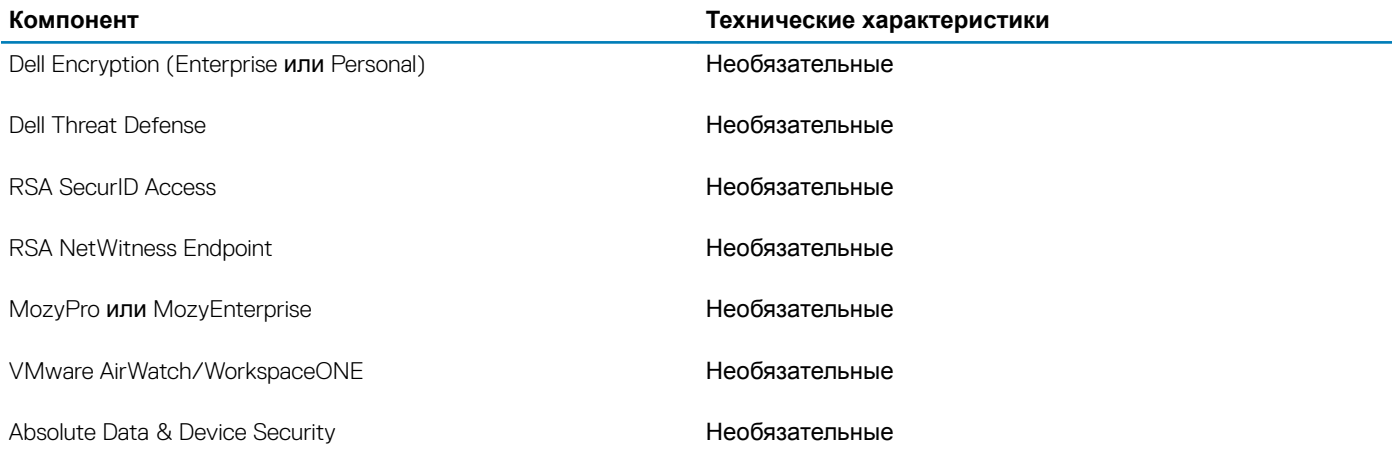

# **Прочее программное обеспечение**

#### **Таблица 26. Прочее программное обеспечение**

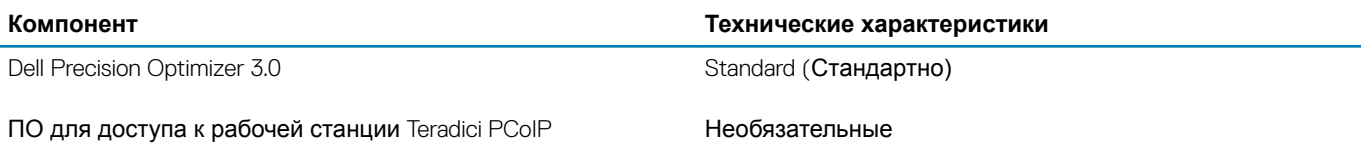

# **Программное обеспечение**

<span id="page-23-0"></span>В данной главе представлены сведения о поддерживаемых операционных системах и инструкции по установке драйверов.

# **Загрузка драйверов**

- 1 Включите ноутбук.
- 2 Перейдите на веб-узел Dell.com/support.
- 3 Выберите раздел Product Support (**Поддержка по продуктам)**, введите сервисный код вашего ноутбука и нажмите кнопку Submit (**Отправить)**.
	- **ПРИМЕЧАНИЕ: Если у вас нет сервисного кода, используйте функцию автоматического обнаружения или найдите модель вашего ноутбука вручную.**
- 4 Щелкните на Drivers and Downloads (**Драйверы и загрузки)**.
- 5 Выберите операционную систему, установленную на ноутбуке.
- 6 Прокрутите страницу вниз и выберите драйвер для установки.
- 7 Нажмите Download File (**Загрузить файл)**, чтобы загрузить драйвер для вашего ноутбука.
- 8 После завершения загрузки перейдите в папку, где был сохранен файл драйвера.
- 9 Дважды нажмите на значок файла драйвера и следуйте указаниям на экране.

**5**

# <span id="page-24-0"></span>**Настройка системы**

- **ПРЕДОСТЕРЕЖЕНИЕ: Изменять настройки в программе настройки** BIOS **можно только опытным пользователям. Некоторые изменения могут привести к неправильной работе компьютера.**
- **ПРИМЕЧАНИЕ: Перед использованием программы настройки** BIOS **рекомендуется записать данные на экране программы настройки** BIOS **для использования в дальнейшем.**

Используйте программу настройки BIOS в следующих целях:

- получение информации об оборудовании компьютера, например об объеме оперативной памяти и емкости жесткого диска;
- изменение информации о конфигурации системы;
- установка или изменение пользовательских параметров, таких как пароль пользователя, тип установленного жесткого диска, включение или выключение основных устройств.

### Boot Options (**Параметры загрузки)**

#### **Таблица 27. «Общие»**

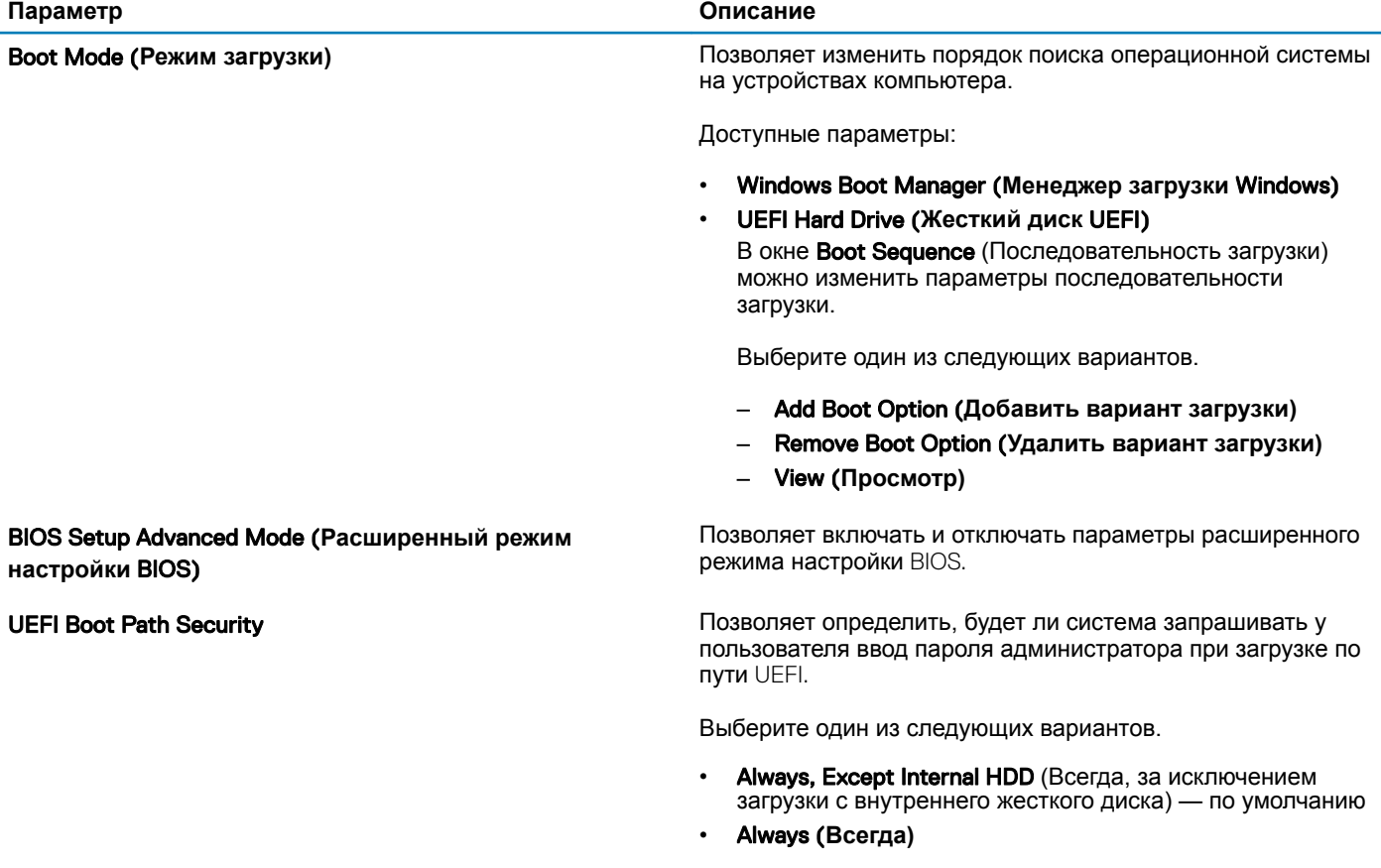

• Never (**Никогда)**

# <span id="page-25-0"></span>**конфигурация системы**

#### **Таблица** 28. System Configuration **(Конфигурация системы)**

![](_page_25_Picture_198.jpeg)

![](_page_26_Picture_233.jpeg)

![](_page_27_Picture_225.jpeg)

# **Параметры экрана видео**

<span id="page-27-0"></span>**Параметр Описание**

#### **Таблица** 29. Video (**Видео)**

![](_page_27_Picture_226.jpeg)

# Security (**Безопасность)**

#### **Таблица** 30. Security (**Безопасность)**

![](_page_27_Picture_227.jpeg)

![](_page_28_Picture_284.jpeg)

<span id="page-29-0"></span>![](_page_29_Picture_218.jpeg)

### **Пароли**

#### **Таблица 31. Пароли**

![](_page_29_Picture_219.jpeg)

• Admin Password Min (**Минимальное число символов в пароле администратора)**

![](_page_30_Picture_168.jpeg)

# <span id="page-31-0"></span>Secure Boot (**Безопасная загрузка)**

#### **Таблица** 32. Secure Boot (**Безопасная загрузка)**

![](_page_31_Picture_162.jpeg)

• Audit Mode (**Режим аудита)**

# Expert Key Management

#### **Таблица** 33. Expert Key Management

![](_page_31_Picture_163.jpeg)

- db
- dbx

# Performance (**Производительность)**

#### **Таблица** 34. Performance (**Производительность)**

![](_page_31_Picture_164.jpeg)

<span id="page-32-0"></span>![](_page_32_Picture_189.jpeg)

Этот параметр установлен по умолчанию.

# **Управление потреблением энергии**

![](_page_32_Picture_190.jpeg)

#### **Таблица** 35. Power Management (**Управление энергопотреблением)**

![](_page_33_Picture_275.jpeg)

<span id="page-34-0"></span>**выключение** LPM **и**  ASPM)

# **Параметры беспроводной связи**

#### **Таблица** 36. Wireless (**Беспроводная связь)**

![](_page_34_Picture_193.jpeg)

### **Режим работы** POST

#### **Таблица** 37. POST Behavior (**Режим работы** POST)

![](_page_34_Picture_194.jpeg)

<span id="page-35-0"></span>![](_page_35_Picture_225.jpeg)

• Disabled (**Отключено)**

### Virtualization Support (**Поддержка виртуализации)**

#### **Таблица** 38. Virtualization Support (**Поддержка виртуализации)**

![](_page_35_Picture_226.jpeg)

Этот параметр установлен по умолчанию.

<span id="page-36-0"></span>**VT for Direct I/O** Включает или отключает возможность использования монитором виртуальных машин (VMM) дополнительных аппаратных функций, которые обеспечивает технология виртуализации Intel для прямого ввода-вывода.

> • Enable VT for Direct I/O (**Включить технологию виртуализации для прямого вводавывода)**

Этот параметр установлен по умолчанию.

# Maintenance (**Обслуживание)**

#### **Таблица** 39. Maintenance (**Обслуживание)**

![](_page_36_Picture_174.jpeg)

Этот параметр по умолчанию не установлен.

# <span id="page-37-0"></span>System Logs (**Системные журналы)**

#### **Таблица** 40. System Logs (**Системные журналы)**

![](_page_37_Picture_120.jpeg)

# SupportAssist System Resolution

#### **Таблица** 41. SupportAssist System Resolution (**Разрешение системы** SupportAssist)

![](_page_37_Picture_121.jpeg)

### **Получение справки**

### <span id="page-38-0"></span>**Обращение в компанию** Dell

#### **ПРИМЕЧАНИЕ: При отсутствии действующего подключения к Интернету можно найти контактные сведения в счете на приобретенное изделие, упаковочном листе, накладной или каталоге продукции компании** Dell.

Компания Dell предоставляет несколько вариантов поддержки и обслуживания через Интернет и по телефону. Доступность служб различается по странам и видам продукции, и некоторые службы могут быть недоступны в вашем регионе. Порядок обращения в компанию Dell по вопросам сбыта, технической поддержки или обслуживания пользователей описан ниже.

- 1 Перейдите на веб-узел **Dell.com/support**.
- 2 Выберите категорию поддержки.
- 3 Укажите свою страну или регион в раскрывающемся меню Choose a Country/Region (**Выбор страны/региона)** в нижней части страницы.
- 4 Выберите соответствующую службу или ссылку на ресурс технической поддержки, в зависимости от ваших потребностей.